## Лабораторная работа №5 Тема: "Использование массивов и табличных формул"

Цель работы: изучить принцип работы с массивами и табличными функциями, ознакомиться со встроенными функциями для обработки матриц, закрепить на практике полученные знания.

### Правила ввода табличных формул

• Перед вводом табличной формулы следует выделить ячейку (интервал ячеек), в которой будет содержаться результат.

- Далее следует напечатать формулу или вызвать требуемую матричную функцию.
- Для завершения ввода формулы или функции нажать клавиши Crtl +Shift+Enter.

#### Встроенные функции для операций с матрицами

Для выполнения некоторых операций с матрицами в Excel есть ряд встроенных функций:

- МОПРЕД Возвращает определитель матрицы (матрица хранится в массиве).
- МОБР Возвращает обратную матрицу.
- МУМНОЖ Возвращает произведение матриц

• ТРАНСП - Возвращает транспонированный массив (категория функций Ссылки и массивы)

# Пример №1

**Вычислить матричное выражение**  $(A_{24} * B_{42} + C_{22})^T$  двумя способами: с промежуточными результатами и в одну формулу. Числовые значения задать самостоятельно.

Оформить исходные данные, промежуточные результаты, конечный результат (см. рис. 1).

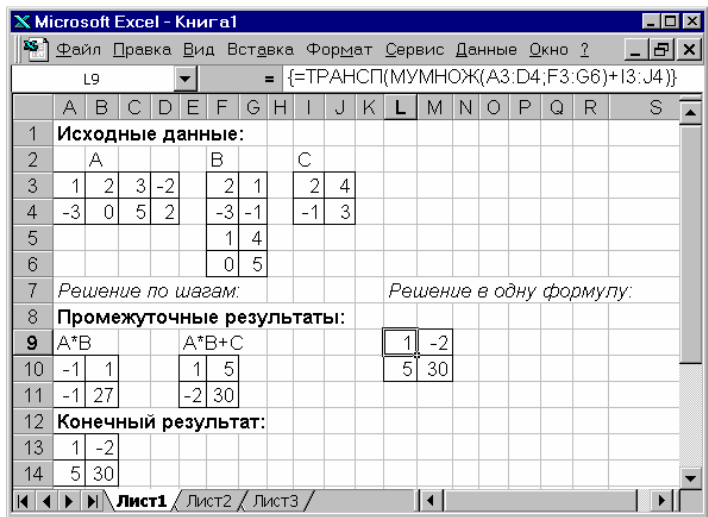

Рис.1. Фрагмент решения Примера 1

#### Решение:

1. Поместим исходные данные - матрицы А, В и С - в ячейки А3:D4, F3:G6, I3:J4 соответственно.

#### 1) Решение с промежуточными результатами:

- $\overline{2}$ . Умножим матрицу А на матрицу В. Для этого:
	- Выделим область ячеек для результата умножения, например А10:В11 (результирующая матрица будет иметь число строк, как в первой матрице; число столбцов - как во второй матрице!)
	- С помощью команды меню Вставка Функции Категория Математические, в окне Функция - МУМНОЖ и нажимаем на кнопку ОК.

 В появившемся диалоговом окне заполняем окна МАССИВ1 и МАССИВ2, **выделяя мышкой исходные массивы**.

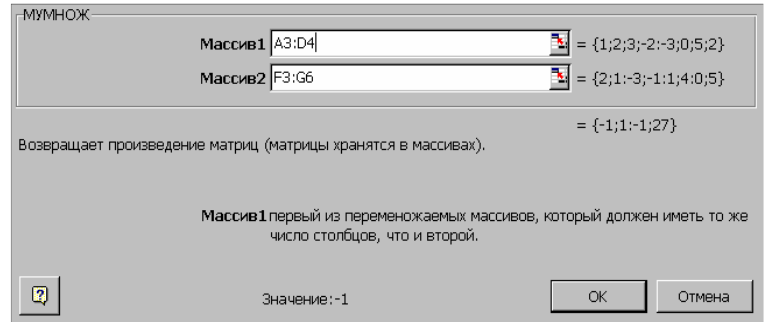

- *одновременно* нажимаем клавиши **Crtl +Shift+Enter**.
- 3. **Прибавим к результату умножения матрицу С**. Для этого:
	- Выделим диапазон ячеек **E10:F11**
	- Введем следующую формулу **=A10:B11+I3:J4**
	- *одновременно* нажимаем клавиши **Crtl +Shift+Enter**
- 4. Транспонируем результат сложения:
	- Выделим диапазон ячеек **А13:В14**
	- $\bullet$  С помощью команды меню  $\bullet$  Вставка  $\bullet$  Функции открываем диалоговое окно мастера функций, выбираем в окне Категория – **Ссылки и массивы** - функция **ТРАНСП**, нажимаем на кнопку ОК.
	- В окне для аргумента функции набираем **E10:F11** (или выделяем матрицу)
	- *одновременно* нажимаем клавиши **Crtl +Shift+Enter**.

### **2) Решение в одну формулу:**

- Выделим промежуток ячеек под результат, например **L10:M11**
- В строке формул наберем следующую формулу
	- **=ТРАНСП(МУМНОЖ(A3:D4;F3:G6)+I3:J4)**
	- Нажимаем клавиши **Crtl +Shift+Enter**.

**Пример №2. Решить систему линейных уравнений**   $\left\{ \right.$ 

$$
\begin{cases}\n3x_2 + 2x_3 = 2 \\
-2x_1 + 6x_2 = -22 \\
4x_1 - 2x_2 - x_3 = 20\n\end{cases}
$$

**матричным способом, сделать проверку решения.**

# **Решение:**

1. Поместим исходные данные – матрицу коэффициентов **А** и столбец свободных членов уравнений **В** - в ячейки **A3:C5** и **A7:A9** соответственно (см. рис.).

2. С помощью функции **МОПРЕД** найдем определитель матрицы **А** (ячейка **Е10**). Если он не равен 0, то существует матрица, обратная к **А**.

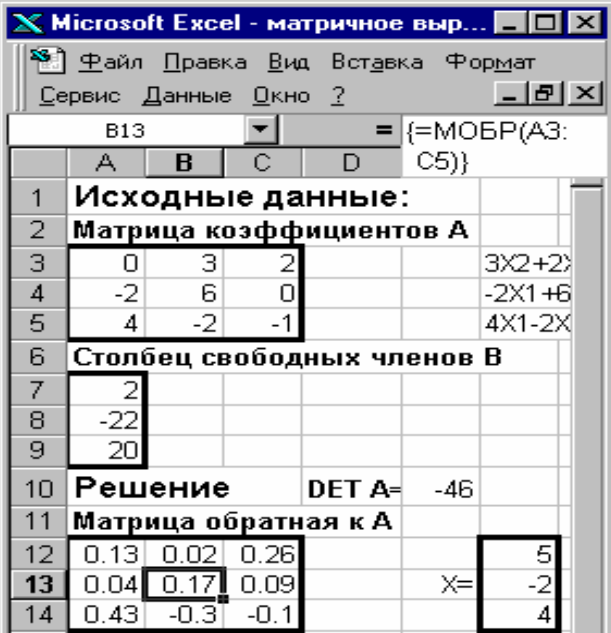

- 3. Найдем матрицу, обратную к А, для этого:
- Выделим интервал ячеек, например, А12:С14

• С помощью команды Вставка • Функции выбираем в окне Категория - Математические. Функция - МОБР, нажимаем на кнопку ОК  $\bullet$  В окне для аргумента функции набираем  $A3: C5$ (или выделяем мышкой матрицу A)

• Одновременно нажимаем клавиши Crtl  $+Shift+Enter.$ 

4. Найдем решение уравнения в виде вектора X по формуле:  $X = A^{-1}B$ 

Для этого выделим ячейки F12:F14 и с помощью функции МУМНОЖ перемножим

матрицу, обратную к А, и вектор-столбец В.

# 2 способ решения СЛАУ. Метод Крамера

Примечание. Согласно методу Крамера, решение СЛАУ вычисляют как отношение определителя вспомогательной матрицы к определителю системы.

Вспомогательную матрицу получают заменой столбца с коэффициентами искомой переменной столбцом свободных членов:

Задание. Найти решение системы линейных алгебраических уравнений

 $2x + y - z = 1$  $x + y + z = 6$ <br> $3x - y + z = 4$ 

## Решение.

1. Из коэффициентов системы составляем матрицу А (рис. 2).

2. Из свободных членов формируем вектор-столбец В.

Формируем вспомогательную матрицу А1, заменив в ней первый столбец на  $3.$ столбец свободных членов В.

4. Аналогично формируем вспомогательные матрицы А2 и А3 (заменяя их второй и третий столбец, соответственно, на столбец В).

5. Используя математическую функцию МОПРЕД, поочерёдно вычисляем определители матриц А, А1, А2 и А3.

6. Решение СЛАУ находим последовательно, по формуле, путём деления определителя вспомогательной матрицы (A1, A2, A3) на определитель матрицы А

Решение СЛАУ методом Крамера в режиме отображения формул приведено на рис. 2.

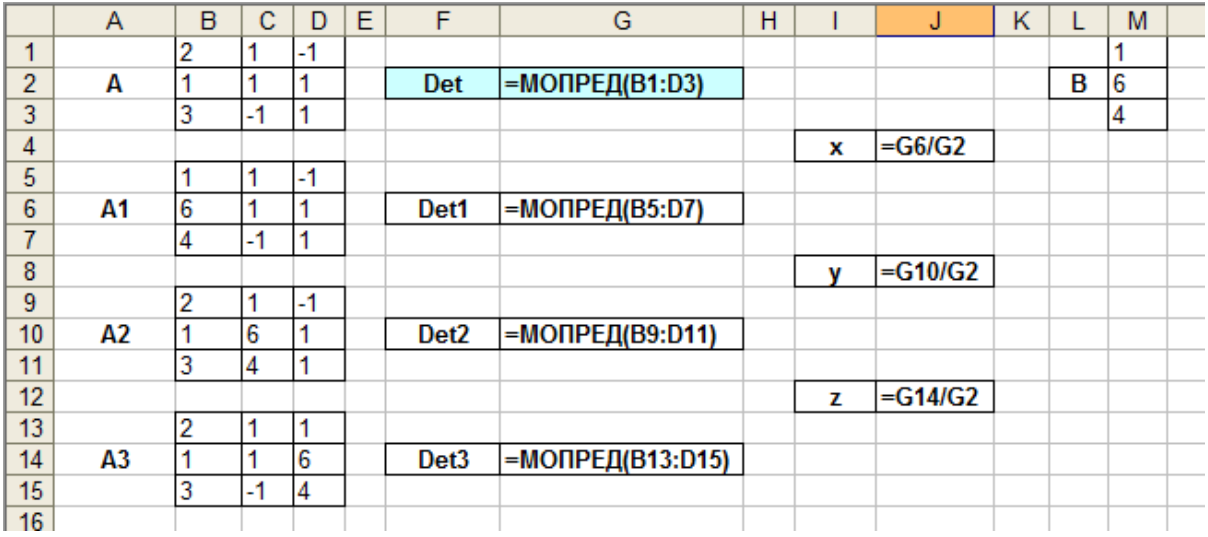

Рис. 2. Фрагмент таблицы Excel с решением СЛАУ методом Крамера

Если вычисления выполнены правильно, то ответ будет следующий: x=1; y=2; z=3

# <mark>Варианты заданий</mark>

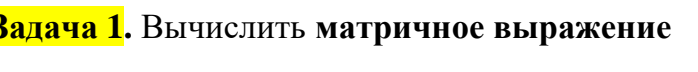

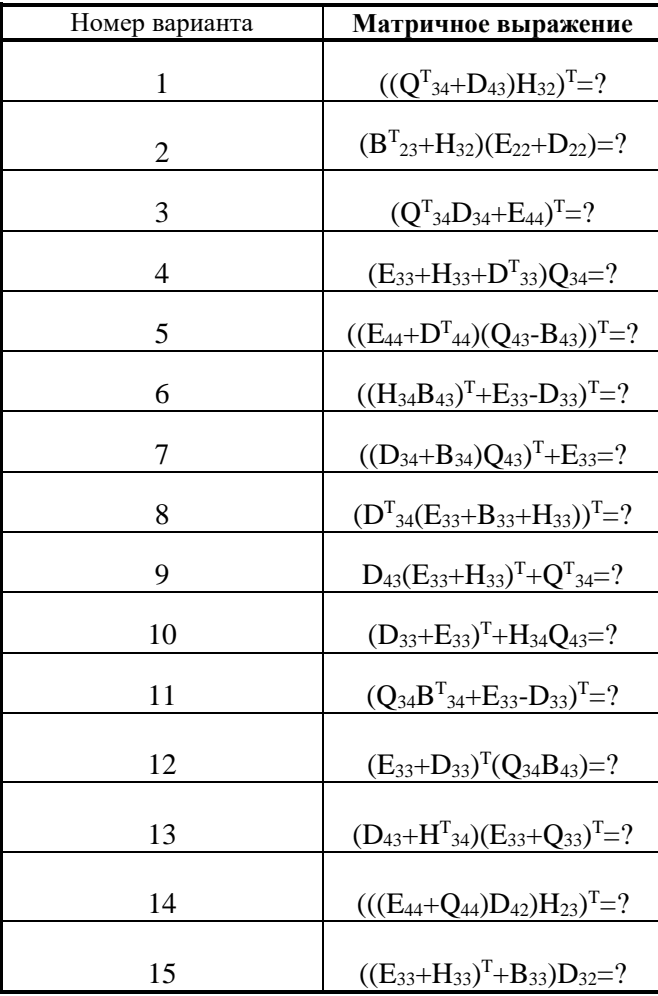

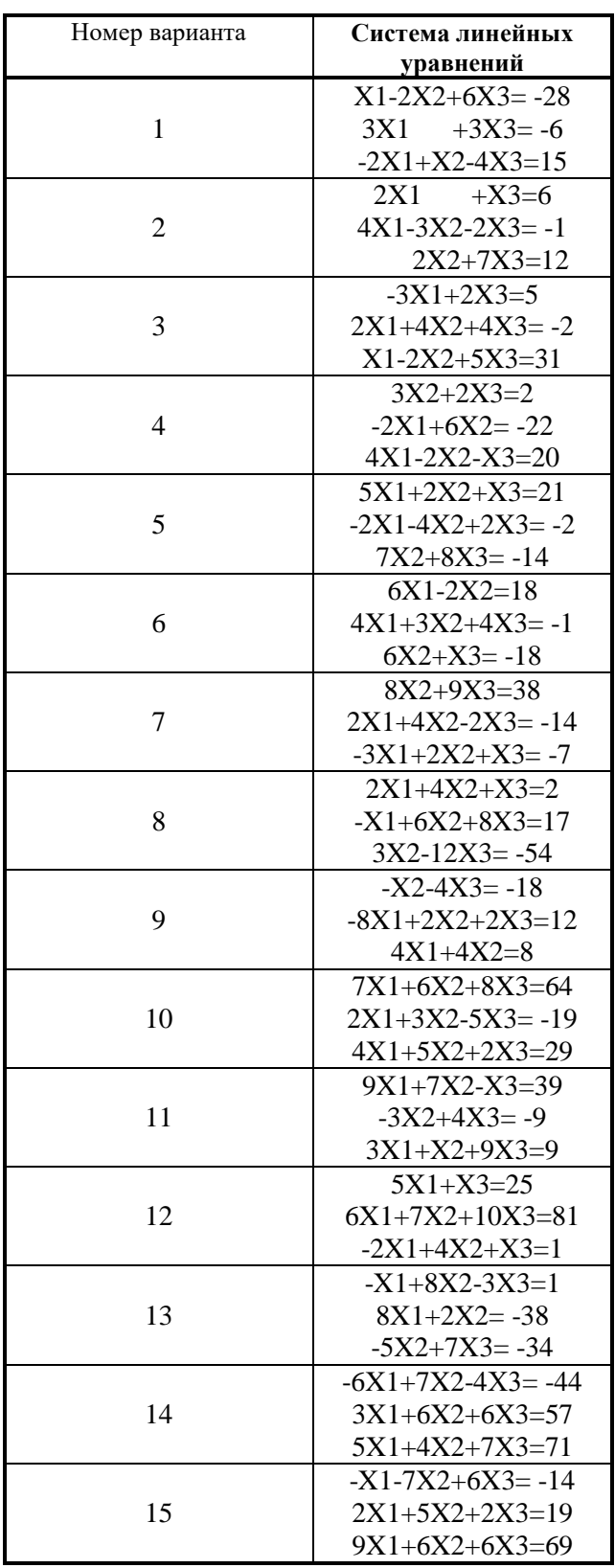

# Задача 2. Решение СЛАУ матричным методом и методом Крамера.

После выполнения всех расчетов необходимо оформить отчет в редакторе Word.